Instructivo para la publicación y divulgación proactiva de la Declaración de Bienes y Rentas, Registro de Conflicto de Interés y Declaración del Impuesto sobre la Renta y Complementarios

Consejo Superior de la Judicatura Comisión de Justicia Abierta Centro de Documentación Judicial – CENDOJ

Registro de versiones

**Versión No. Fecha de versión Descripción de la versión** 00 12/08/2020 Creación documento

# Contenido

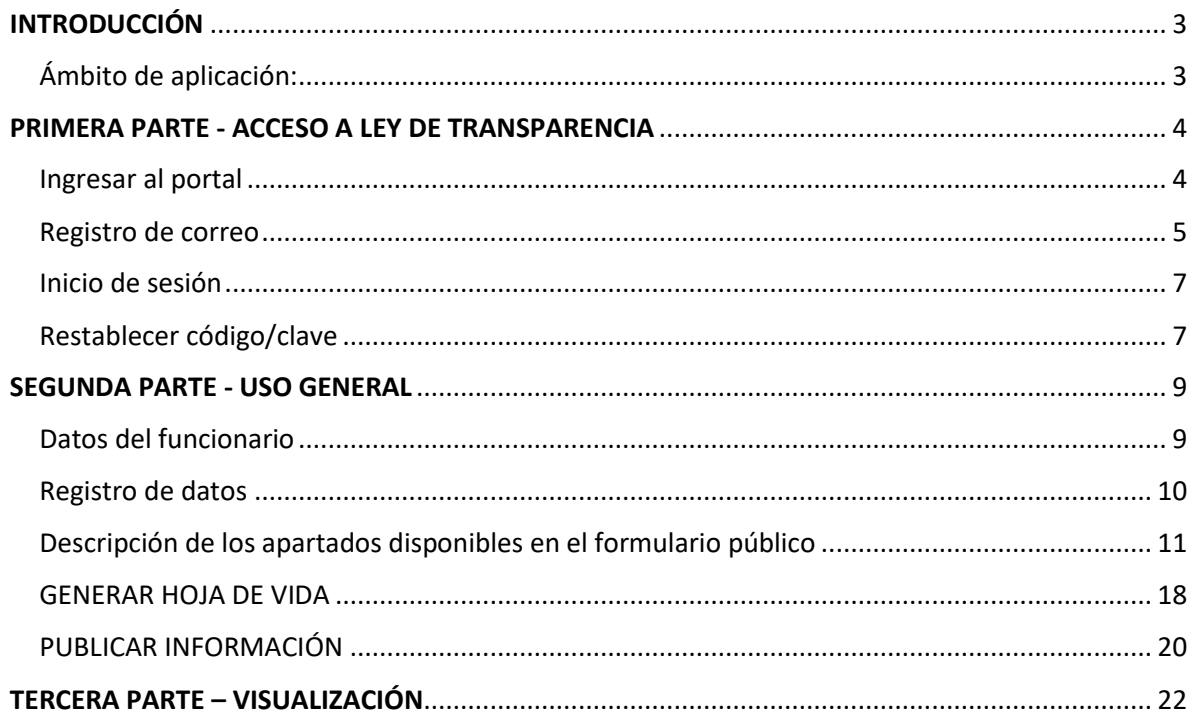

## INTRODUCCIÓN

<span id="page-2-0"></span>El presente documento tiene como fin orientar a los servidores judiciales en el diligenciamiento y reporte de la información de la declaración de bienes y rentas, registro de conflicto de interés y declaración del impuesto sobre la renta y complementarios en el portal web de la Rama judicial [www.ramajudicial.gov.co](http://www.ramajudicial.gov.co/)

La Comisión de Justicia abieta del Consejo Superior de la Judicatura ha dispuesto una herramienta de software, con el fin que los Magistrados titulares, Magistrados Auxiliares, Jueces de la República, Director Ejecutivo, Directores Seccionales y de Unidades Técnicas publiquen proactivamente.

A continuación, se explicará el detalle de uso de la herramienta.

## <span id="page-2-1"></span>Ámbito de aplicación:

En el marco de la Ley 1712 de 2014 y en armonía con lo dispuesto en el artículo 2 de la Ley 2013 de 2019 son sujetos obligados:

…

b) Los Magistrados de las Altas Cortes, Tribunales y de la Justicia Especial para la Paz, el Fiscal General de la Nación, fiscales locales, seccionales y jueces de la República,

e) Los Ministros de Despacho; los Superintendentes, Directores de Departamentos Administrativos, Directores de Unidades Administrativas Especiales y, en general, quienes ejerzan cargos directivos y gerenciales en el Estado

…

## <span id="page-3-0"></span>PRIMERA PARTE - ACCESO AL MICROSITIO DE TRANSPARENCIA Y ACCESO A LA INFORMACIÓN PÚBLICA

Ingresar al portal [www.ramajudicial.gov.co](http://www.ramajudicial.gov.co/)

<span id="page-3-1"></span>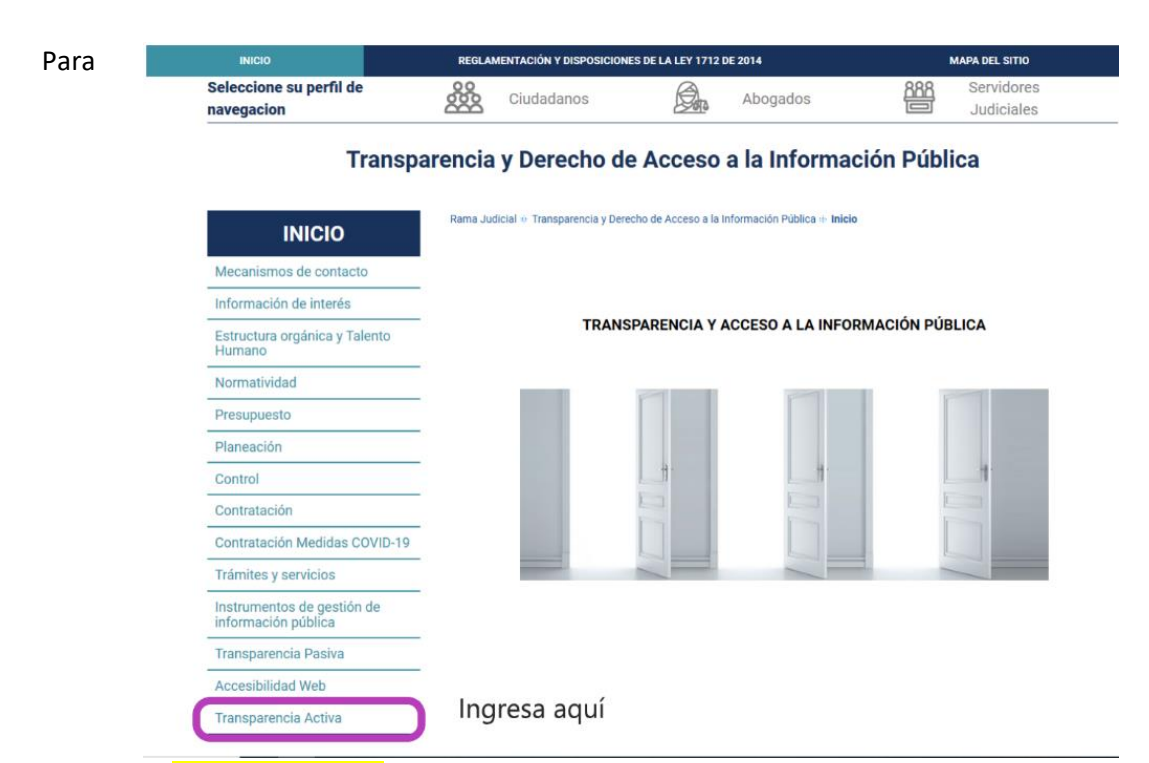

ingresar al *portal de pruebas* y observar el nuevo contenido ir al siguiente enlace:

Con el fin de personalizar el ingreso de la información, es deber del servidor judicial realizar el registro del correo electrónico institucional junto con el tipo de documento y número del documento, por una única vez, esto para hacer una validación de la información allí consignada.

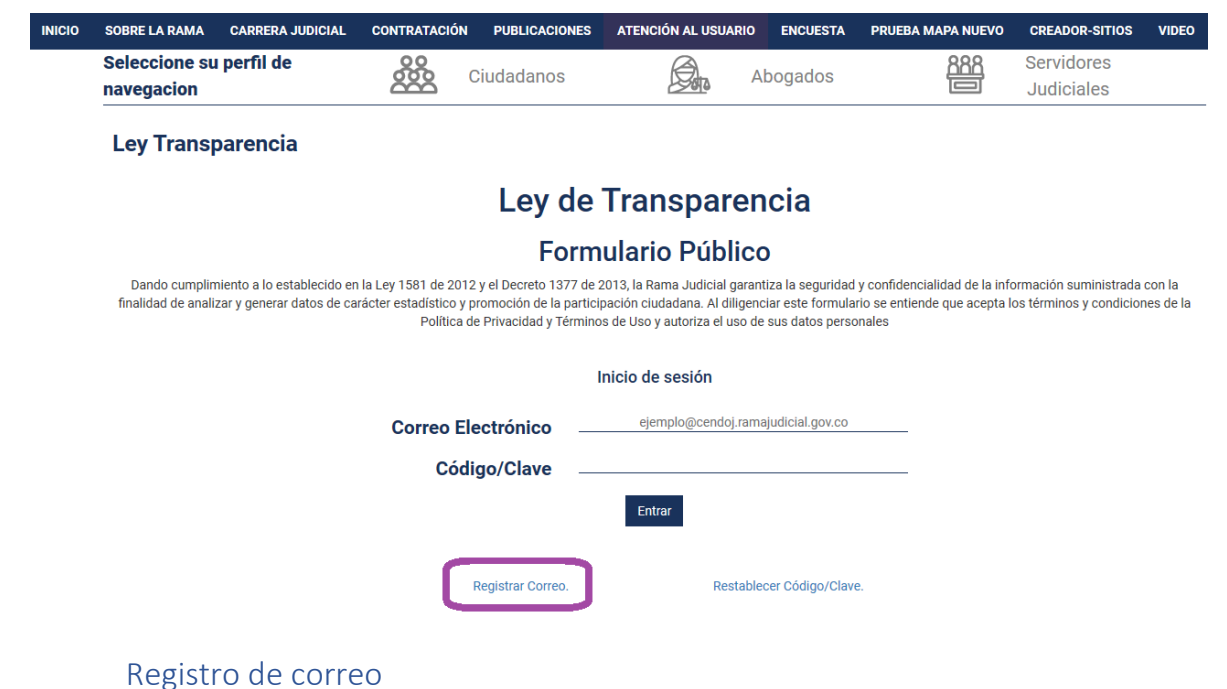

<span id="page-4-0"></span>

Para registrar un correo debe ir al enlace "Registrar correo", Una vez allí, podrá ingresar su correo electrónico, seleccionar el tipo de documento e ingresar el número de documento respectivo, cuando haya diligenciado el formulario debe presionar "Registrar".

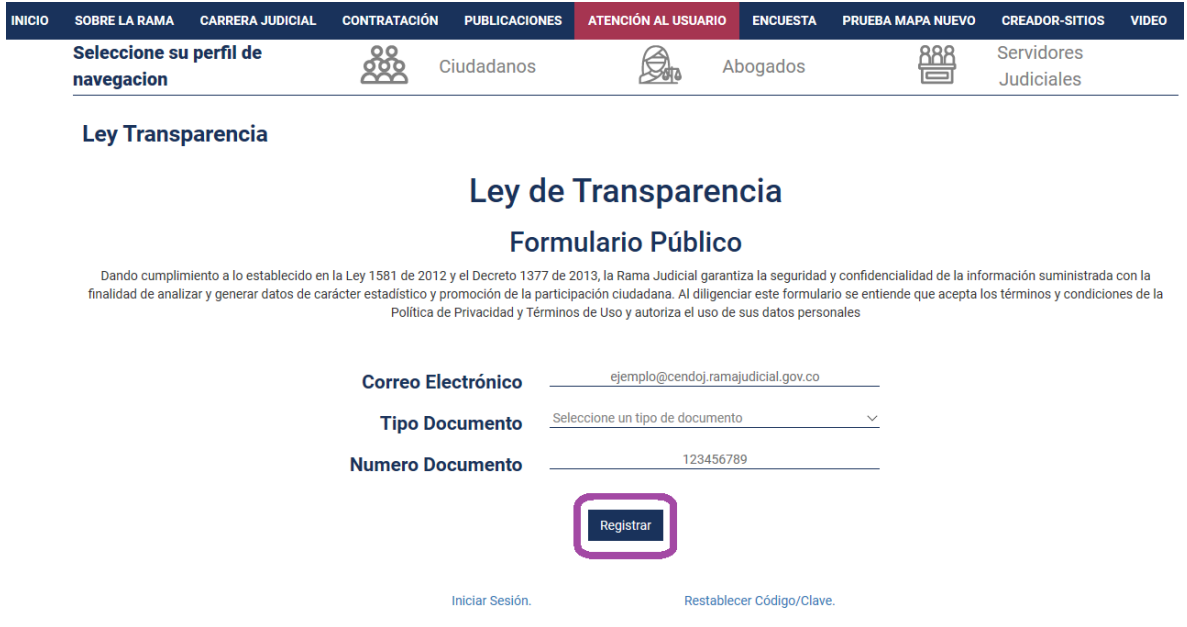

Una vez registrada la información, se enviará un correo electrónico directamente al correo registrado, el correo contiene la clave o código para poder acceder.

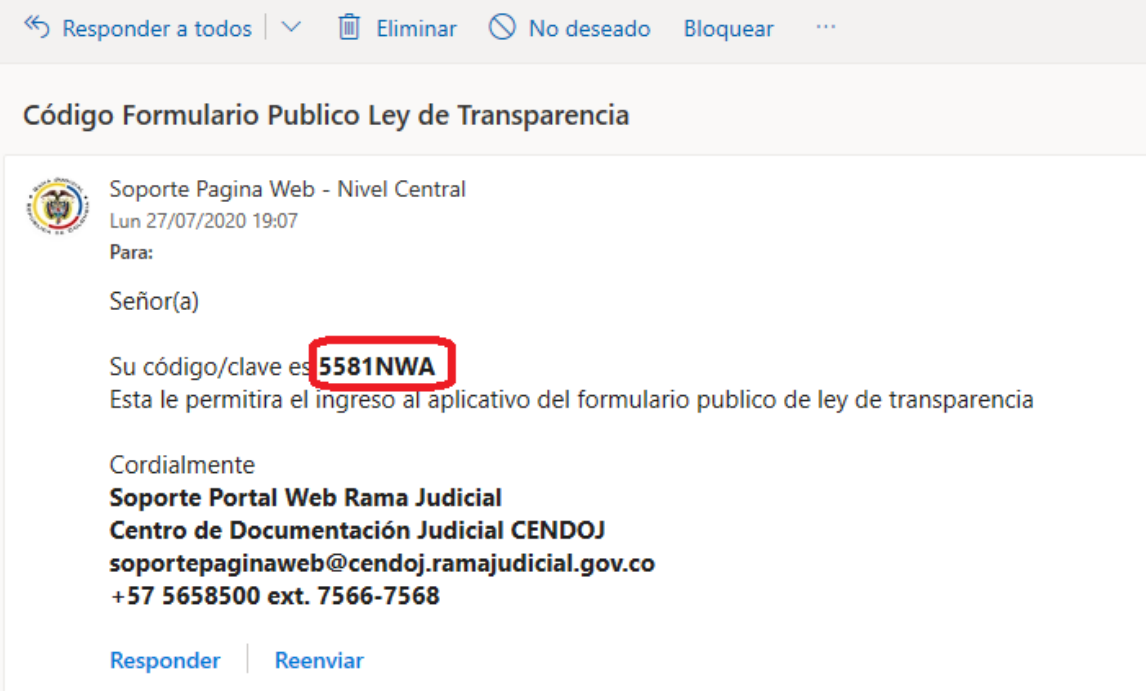

Tenga en cuenta que si el correo ya se encuentra registrado se mostrará el mensaje de error que se observa, también dará error si el correo o la cedula no se encuentran en la base de datos.

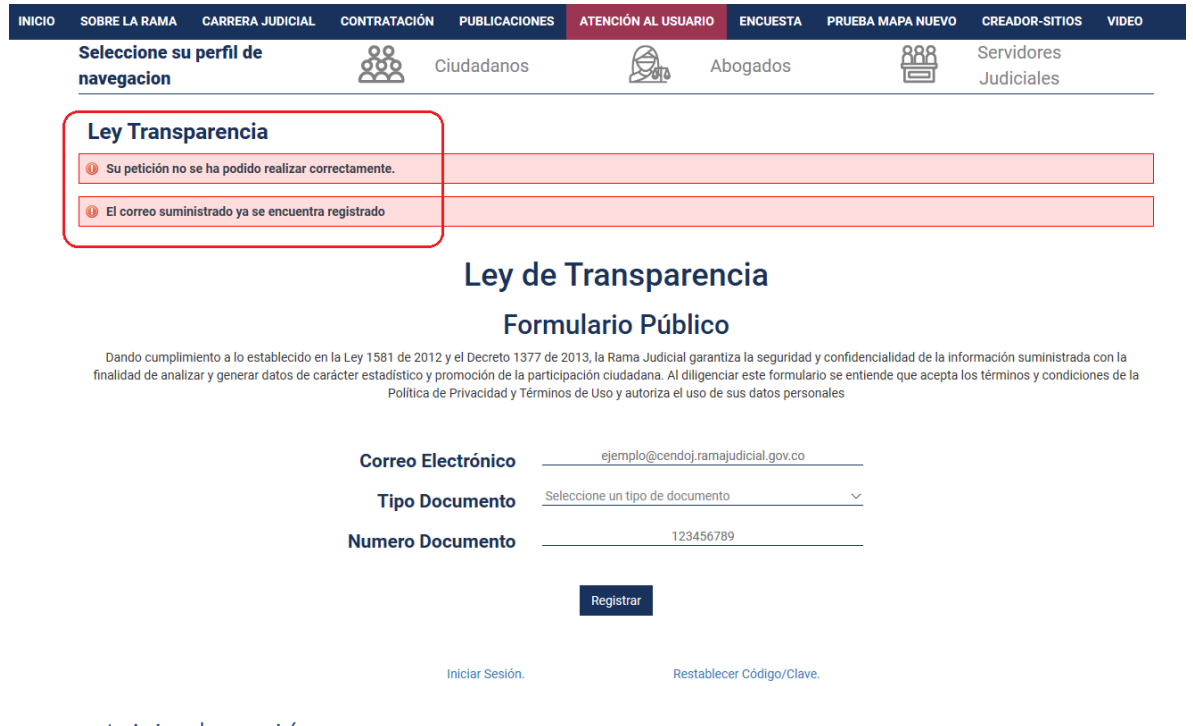

<span id="page-6-0"></span>Inicio de sesión

Para acceder al formulario basta con ingresar el correo electrónico registrado y el código o clave de acceso que recibió al momento de registrarse, luego, proceder a presionar el botón "Entrar".

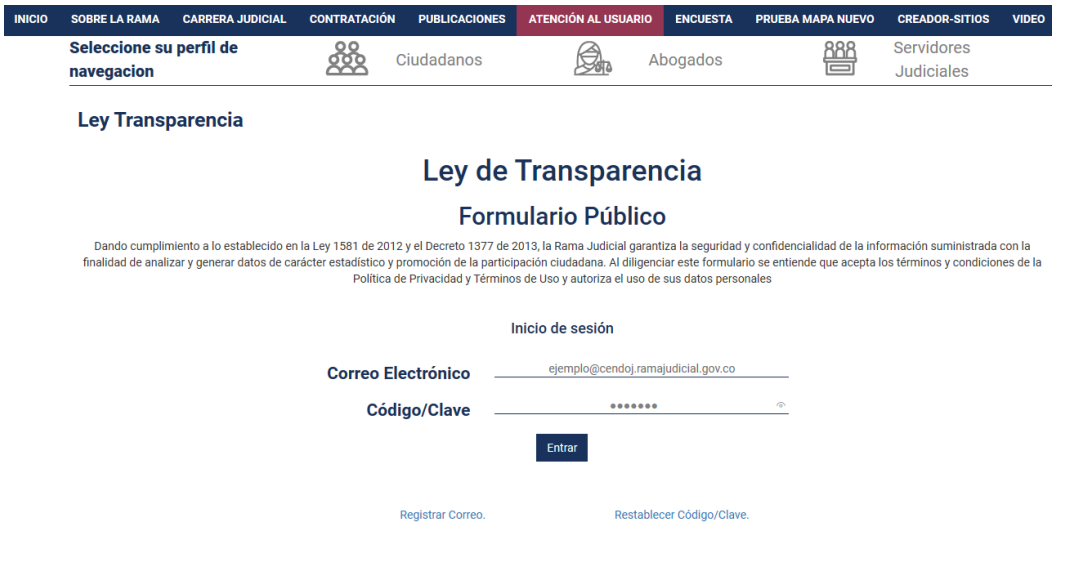

<span id="page-6-1"></span>Restablecer código/clave

En caso dado que no recuerde su código/clave de acceso, puede generar uno nuevo siguiendo el enlace de la página de acceso que dice "Restablecer Código/Clave".

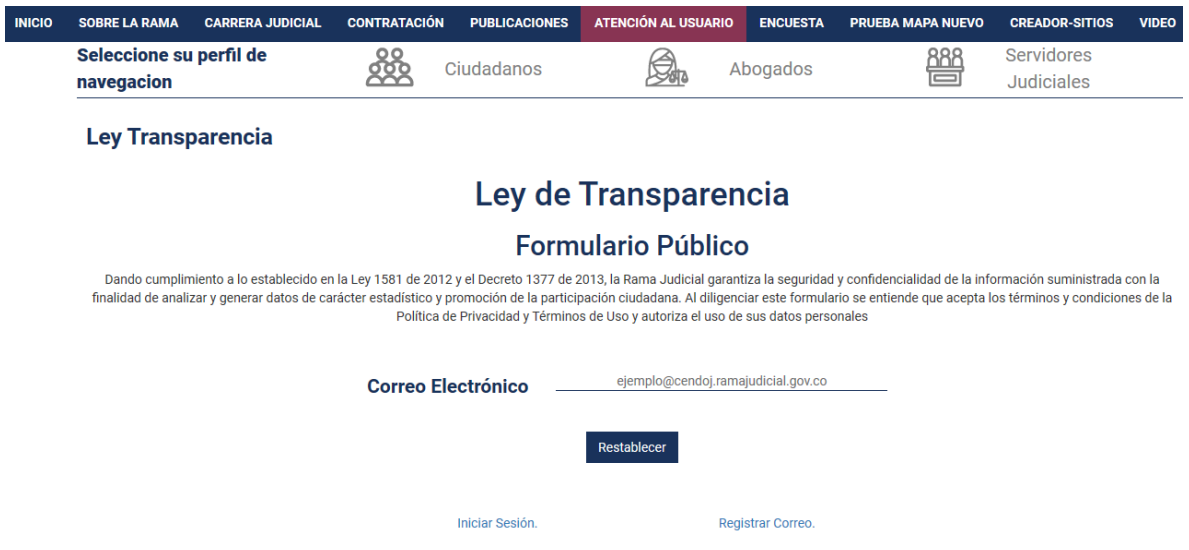

Una vez allí, deberá ingresar el correo electrónico con el que se registró en el formulario correspondiente y después de ingresado el correo, proceder a presionar "Restablecer".

Un correo electrónico será enviado con su nueva clave de acceso, la cual podrá utilizar para acceder nuevamente al sitio.

## SEGUNDA PARTE - USO GENERAL

## <span id="page-8-1"></span><span id="page-8-0"></span>Datos del funcionario o empleado

Una vez que ha iniciado sesión se deberá seleccionar el tipo de documento e ingresar el número de documento correspondiente y a continuación, presionar el botón "Entrar".

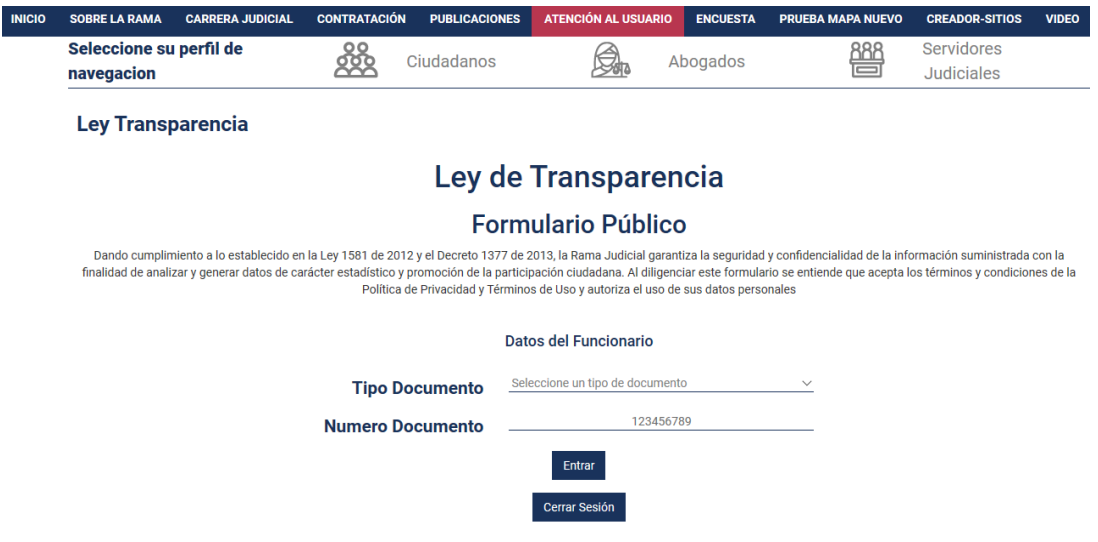

Al momento de ingresar al formulario público, tendrá las principales funciones mediante las cuales deberá ingresar la información pertinente, de igual manera se observará el porcentaje de completitud de la información que deberá contener el componente de Hoja de Vida.

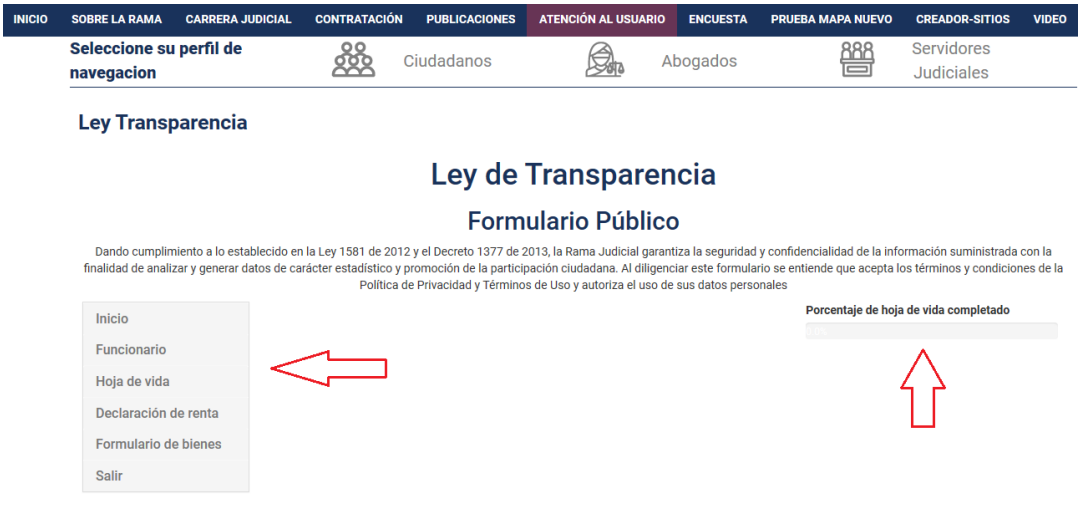

En todas las pantallas del proceso se podrá observar una barra de progreso correspondiente a la información de la hoja de vida. La barra de progreso deberá verse conforme se ha diligenciado la información a medida que avance el proceso la barra de progreso se ira completando.

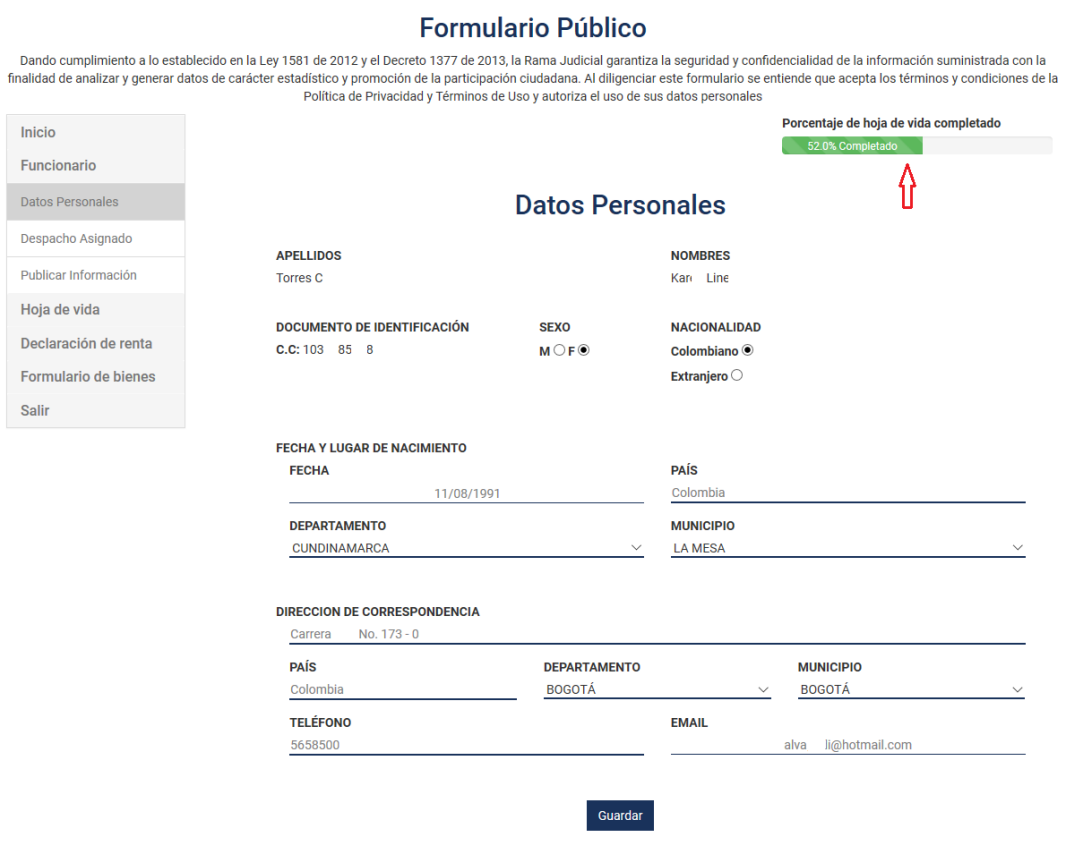

<span id="page-9-0"></span>Registro de datos

En el menú de funciones ubicado en la parte lateral izquierda se presenta una serie de opciones desplegables con todos los procedimientos de registro de información que se deben realizar para dar cumplimiento a los lineamientos de la Ley de Transparencia.

A continuación, se listan todos los apartados disponibles en el menú.

## **Funcionario.**

- a) Datos personales.
- b) Despacho asignado.
- c) Publicar Información.

## **Hoja de vida.**

- a) Formación Académica.
- b) Experiencia Laboral.
- c) Tiempo Total de Experiencia.
- d) Bienes y Rentas.
- e) Información Complementaria.
- f) Generar Hoja de Vida.

## **Declaración de renta.**

a) Cargar Archivo.

## **Formulario de bienes.**

a) Cargar Archivo.

## Descripción de los apartados disponibles en el formulario público

## <span id="page-10-0"></span>**Funcionario**

- Datos personales

En este formulario deberá llenar todos los campos indicados con sus datos personales y posteriormente presionar "Guardar".

## Formulario Público

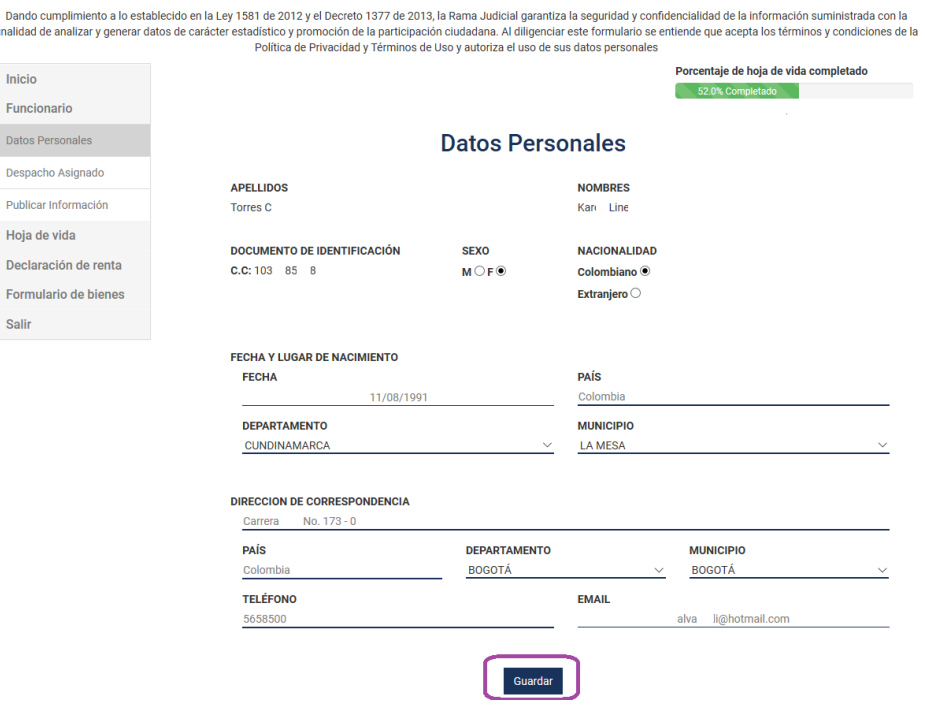

### **Funcionario**

- Despacho asignado

Se deberá seleccionar las localizaciones correspondientes al despacho asignado por departamento, municipio, entidad, especialidad y despacho. Es importante indicar que esta identificación se reflejará a nivel nacional al momento de consultar la información.

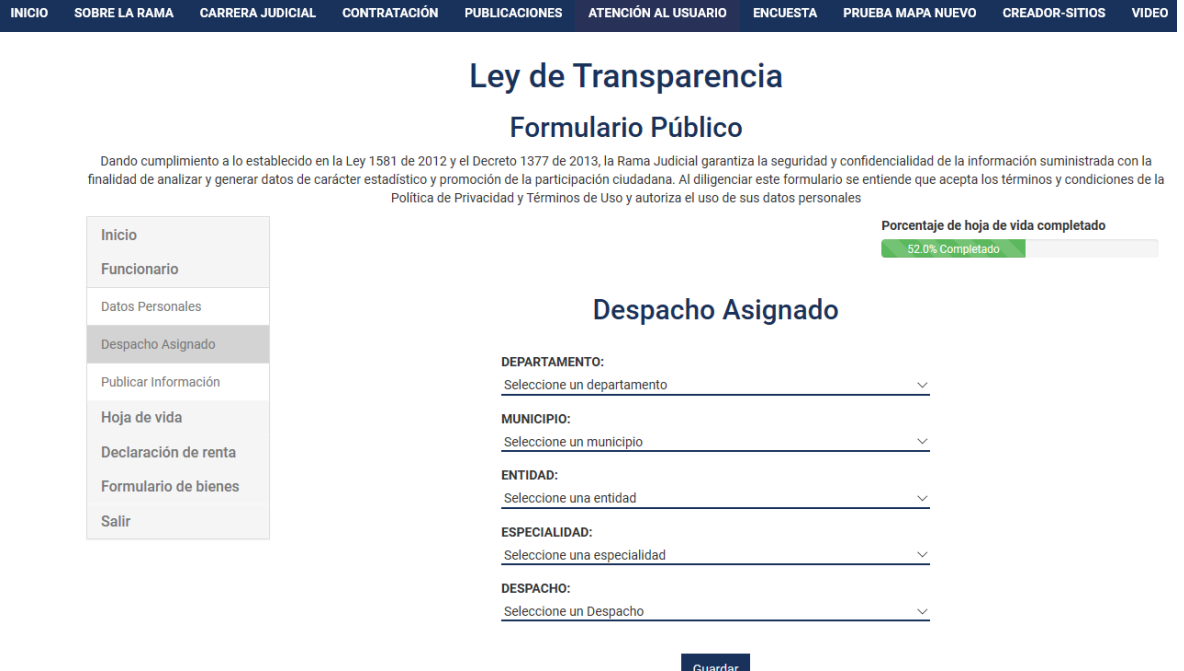

## **Funcionario**

- Publicar información

En este enlace podrá acceder para realizar la solicitud de publicación, allí se le indicaran los pasos que ya están Validados y aquellos que no.

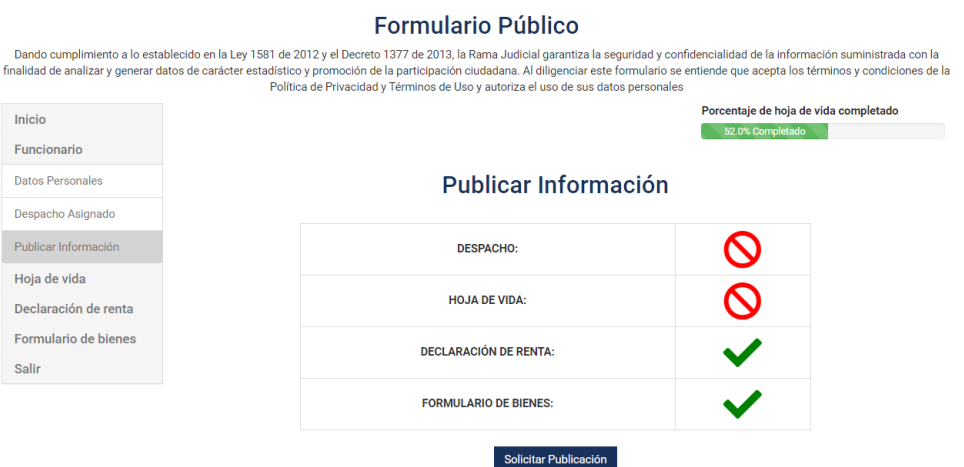

Una vez validada la información completa, el usuario podrá solicitar la publicación de los componentes del formulario público.

### **Hoja de Vida**

- Formación Académica

En este formulario deberá llenar todos los campos indicados con su formación académica, puede agregar más campos de formación superior o de idiomas con los botones "Agregar Educación Superior" y "Agregar Idioma" respectivamente. Finalmente, debe presionar "Guardar"

## **Formación Académica**

### **EDUCACIÓN BÁSICA Y MEDIA**

SELECCIONE EL ÚLTIMO GRADO APROBADO (LOS GRADOS DE 10. A 60. DE BACHILLERATO EQUIVALEN A LOS GRADOS 60. A 11o. DEEDUCACIÓN BÁSICA SECUNDARIA Y MEDIA)

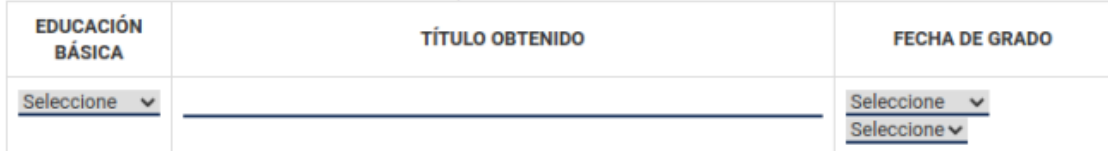

### **EDUCACION SUPERIOR (PREGRADO Y POSTGRADO)**

DILIGENCIE ESTE PUNTO EN ESTRICTO ORDEN CRONOLÓGICO.

RELACIONE AL FRENTE EL NÚMERO DE LA TARJETA PROFESIONAL (SI ÉSTA HA SIDO PREVISTA EN UNA LEY).

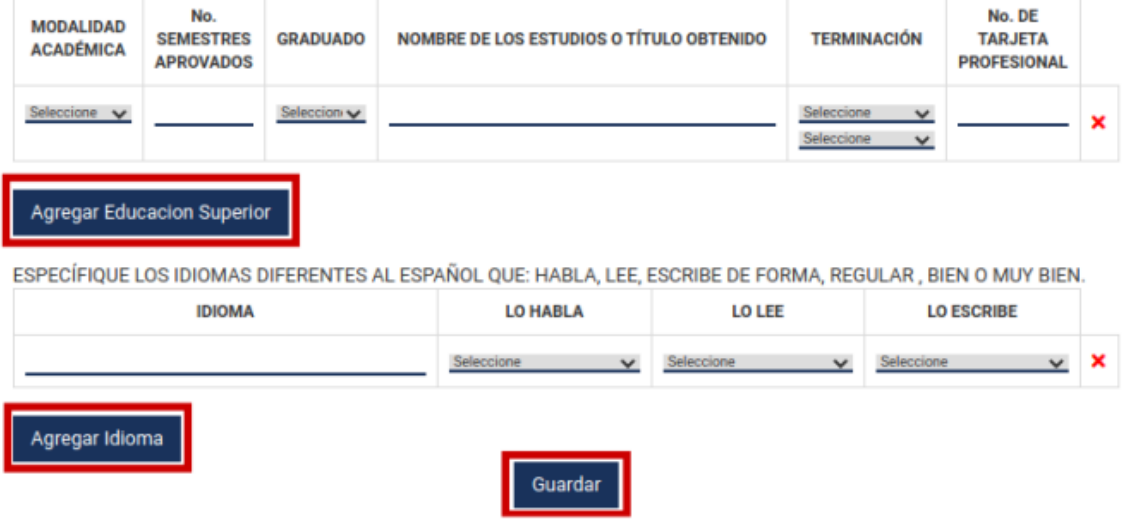

## **Hoja de Vida**

- Experiencia Laboral

Se deberá llenar todos los campos indicados con su experiencia laboral, puede utilizar el botón "Agregar Experiencia Laboral" para describir más experiencias laborales, finalmente debe presionar en "Guardar".

## **Experiencia Laboral**

RELACIONE SU EXPERIENCIA LABORAL O DE PRESTACIÓN DE SERVICIOS EN ESTRICTO ORDEN CRONOLÓGICO COMENZANDO POR EL ACTUAL.

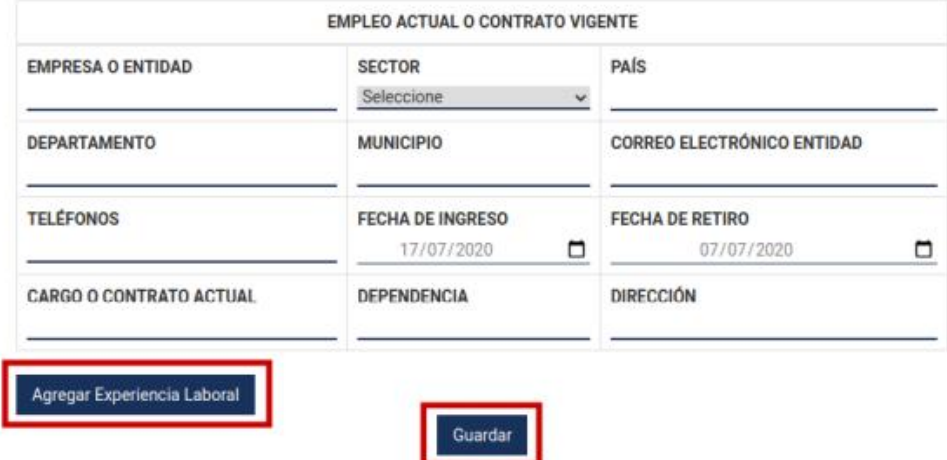

## **Hoja de Vida**

- Tiempo total de Experiencia

En este formulario deberá llenar todos los campos indicados con su tiempo total de experiencia en año y meses y posteriormente presionar "Guardar".

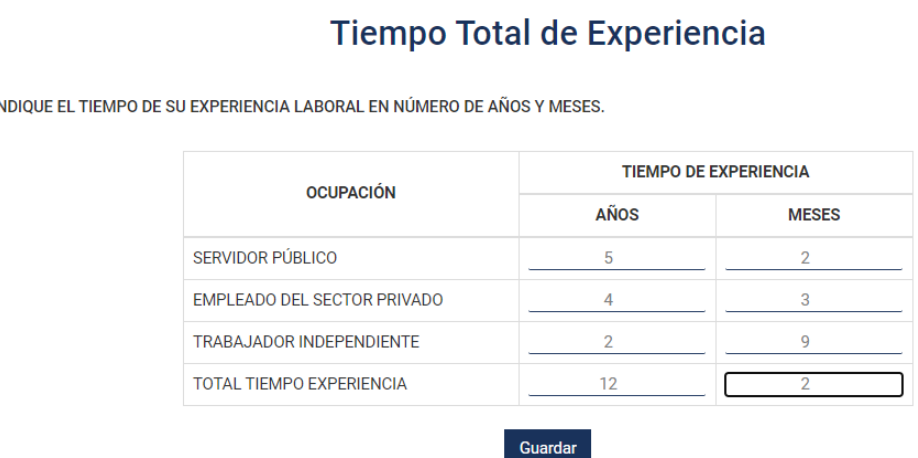

- Bienes y Rentas

En este formulario deberá llenar todos los campos indicados con sus bienes y rentas, puede utilizar los botones "Agregar Bien patrimonial" y "Agregar Obligación" para describir más patrimonios y obligaciones respectivamente. Finalmente, debe presionar en "Guardar".

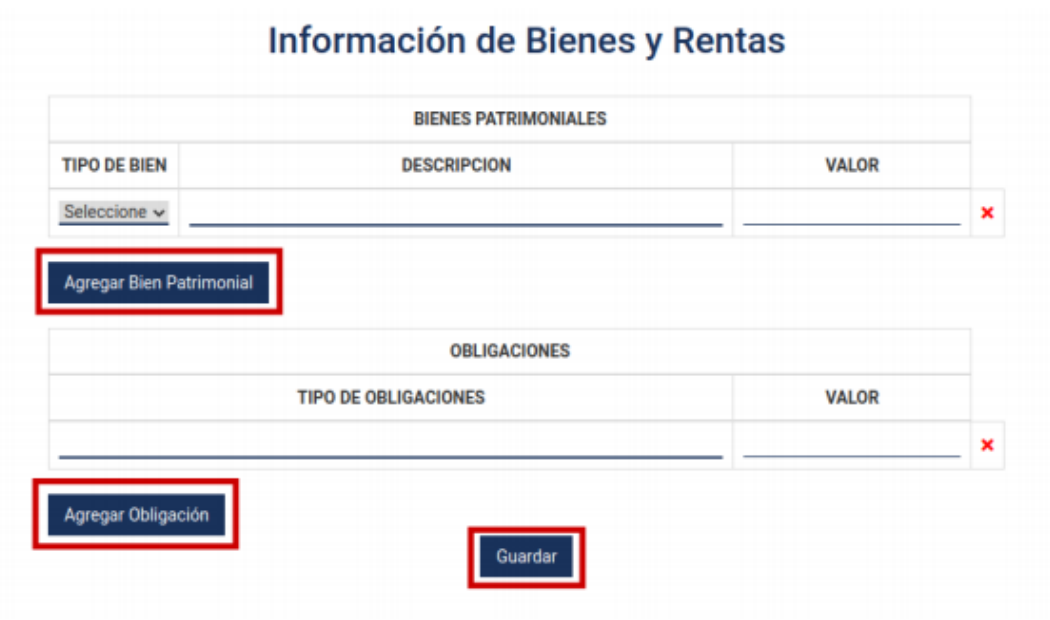

### **Hoja de Vida**

- Información Complementaria

Enlace para acceder al formulario de información complementaria, en este formulario deberá llenar los campos que se le indican según el caso, puede utilizar los botones "Agregar..." para adicionar más campos en cada apartado. Finalmente debe presionar en "Guardar".

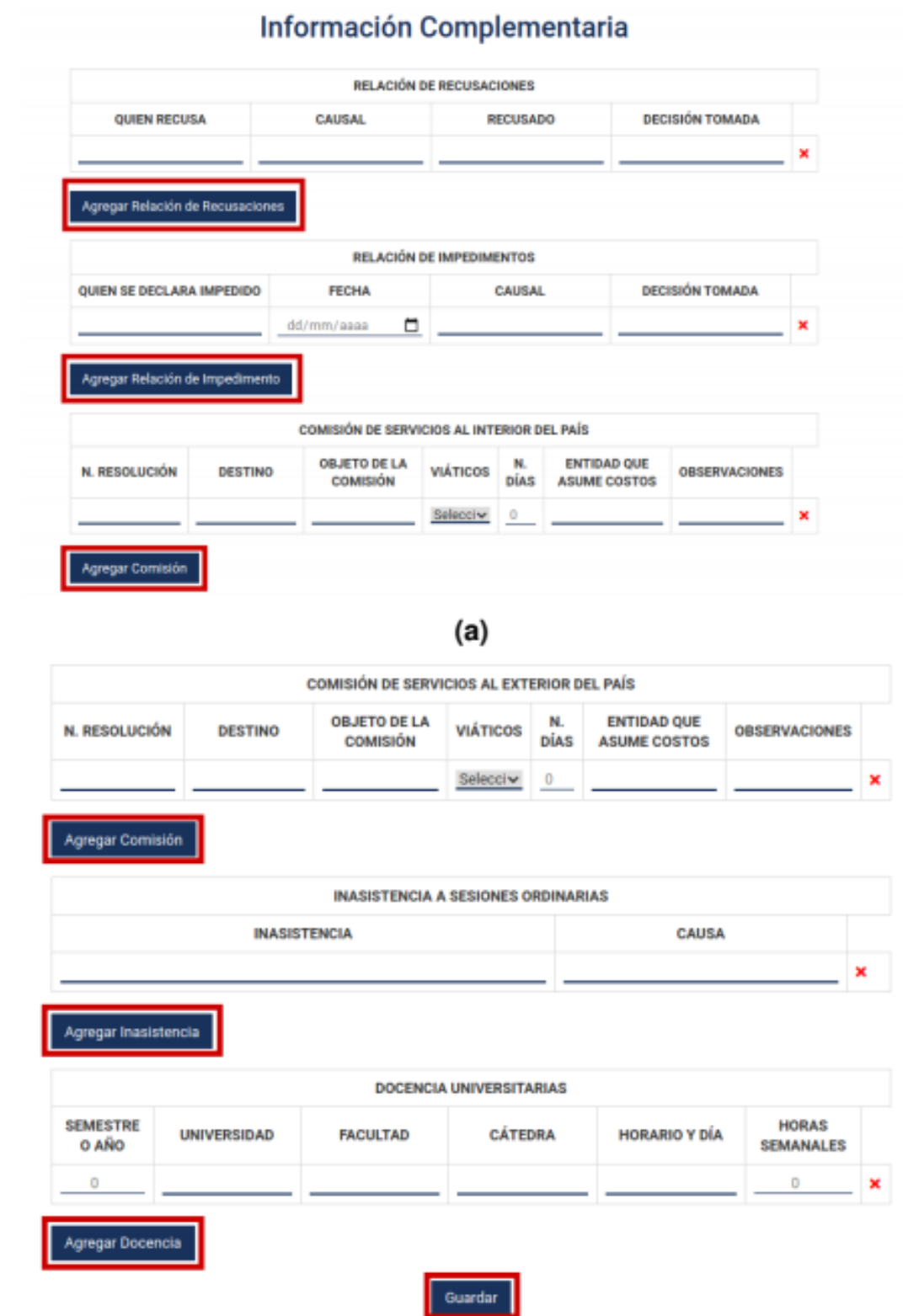

## GENERAR HOJA DE VIDA

<span id="page-17-0"></span>Una vez diligenciada la información que compone la hoja de vida, allí observará que la barra de progreso estará en un 100 % con el lleno de todos los campos requeridos, por otro lado, podrá generar la hoja de vida presionando el botón "Generar Hoja de Vida". A continuación, se mostrará el mensaje "*su hoja de vida se ha generado exitosamente*", finalmente, se recomienda descargar la hoja de vida y verificar que todos los datos estén correctos, para esto, presionar en el enlace "Descargar Archivo".

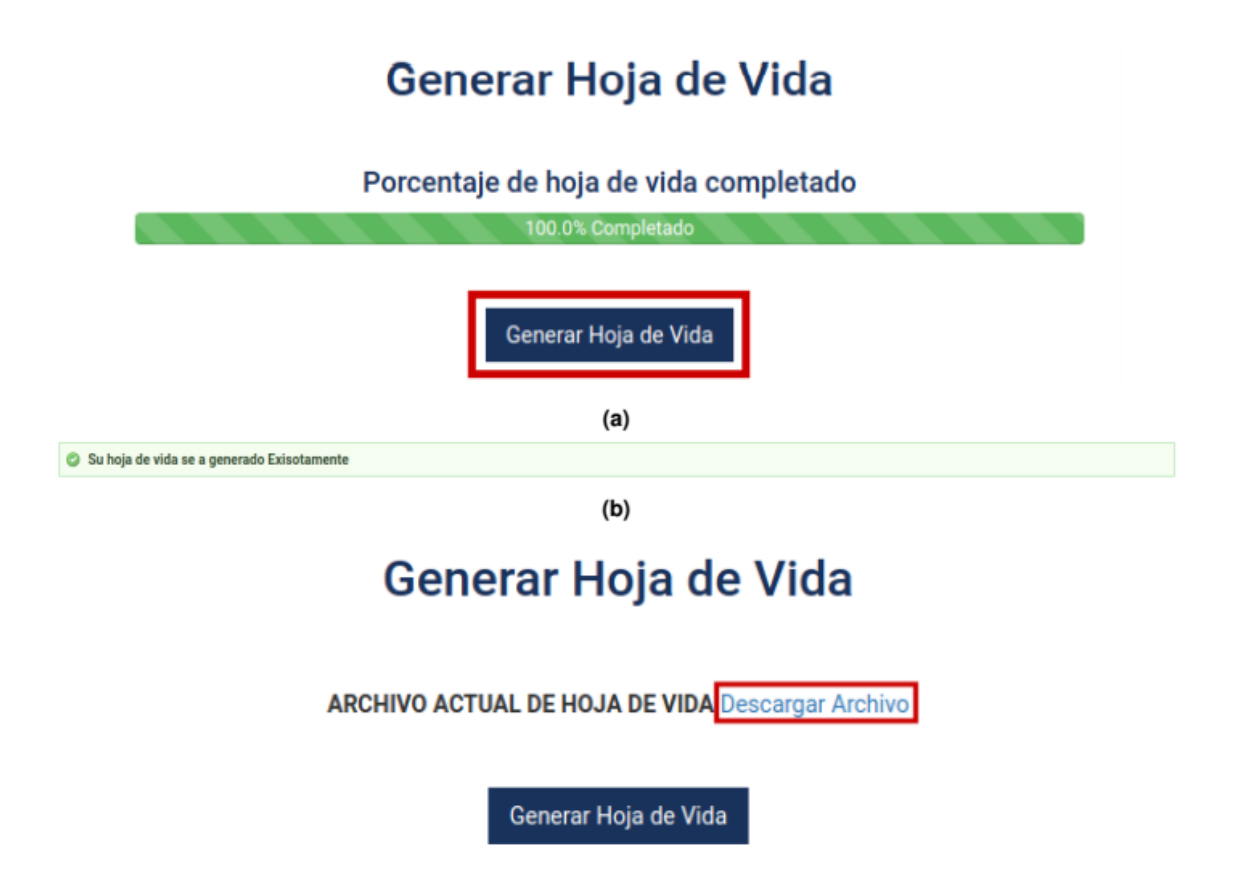

Al momento de su descarga se generará el PDF del formato de hoja de vida, que contendrá la información digitalizada por Usted en los respectivos formularios, con su correspondientes código QR para efectos de validar y garantizar la autenticidad del documento.

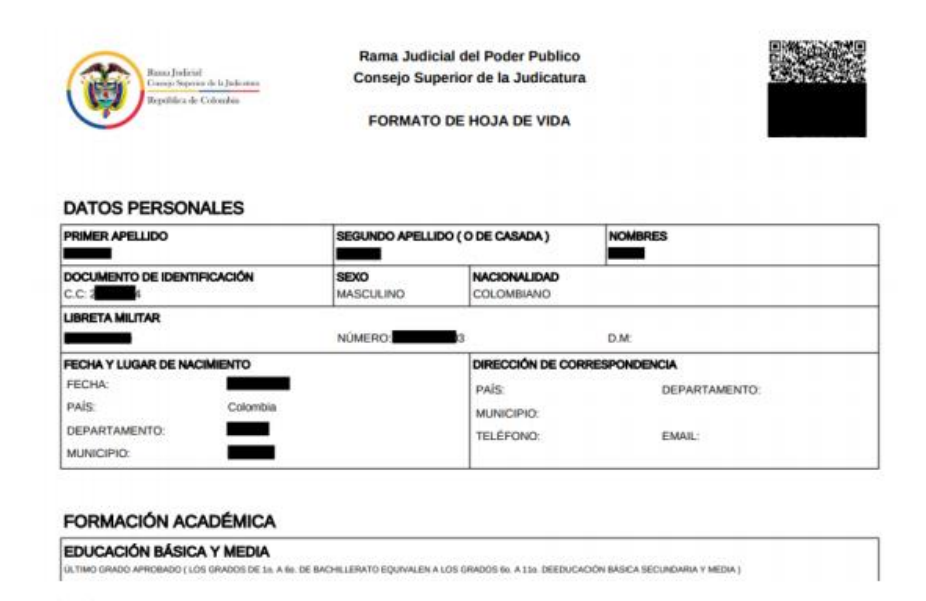

## **Declaración de renta.**

- Cargar Archivo.

En esta página deberá presionar el botón "Seleccionar archivo" y proceder a seleccionar el archivo que contiene su información de declaración de renta, solo se permiten archivos en formato PDF. Finalmente, debe presionar el botón "Guardar".

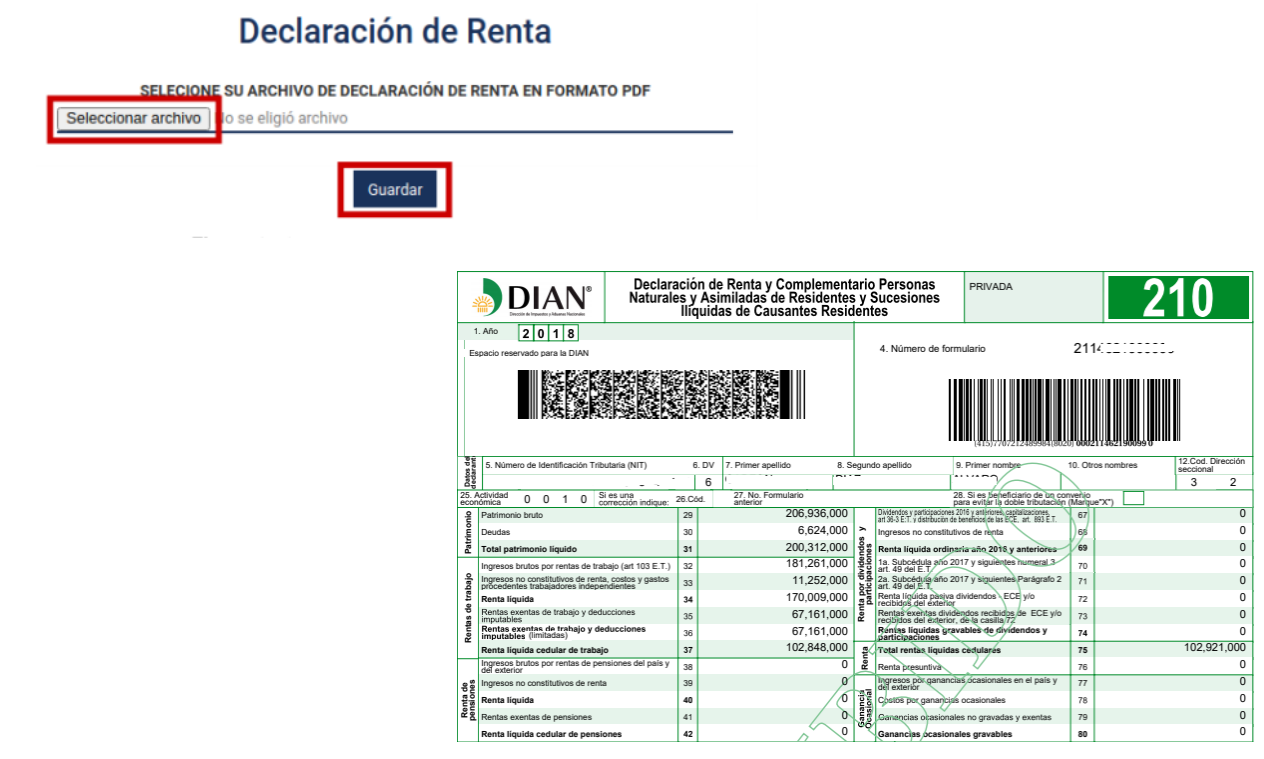

### **Formulario de Bienes**

- Cargar Archivo.

En esta página deberá presionar el botón "Seleccionar archivo" y proceder a seleccionar el archivo que contiene su información de bienes, solo se permiten archivos en formato PDF. Finalmente, debe presionar el botón "Guardar".

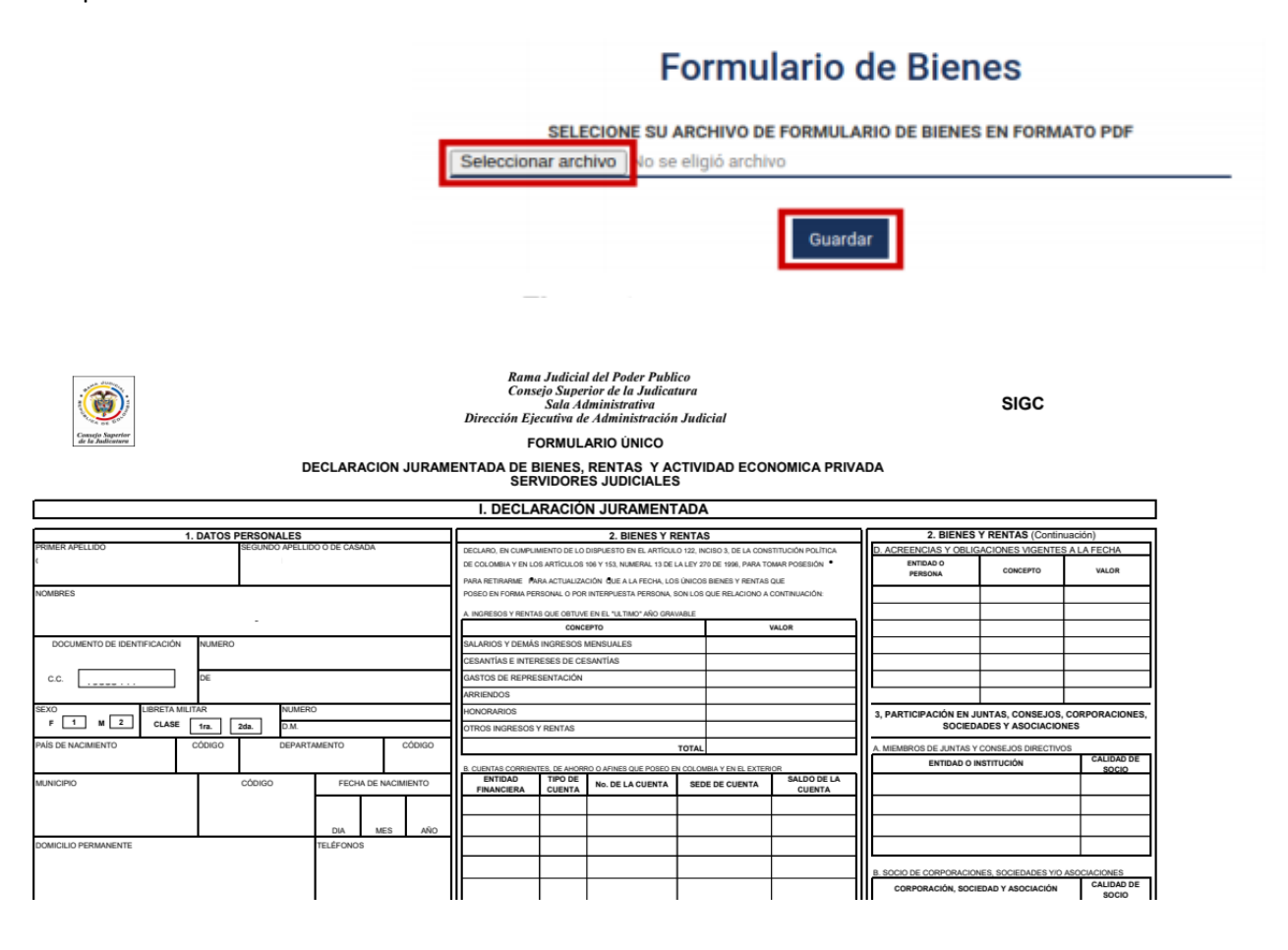

## PUBLICAR INFORMACIÓN

<span id="page-19-0"></span>Una vez diligenciado los datos del formulario de hoja de vida, y adjuntado los formatos de declaración de renta y de bienes y servicios respectivamente, podrá solicitar la publicación de la información, para esto, debe presionar "**funcionario**" seguido del enlace "Publicar información", posteriormente hacer clic en "Solicitar Actualización".

## Ley de Transparencia

### **Formulario Público**

Dando cumplimiento a lo establecido en la Ley 1581 de 2012 y el Decreto 1377 de 2013, la Rama Judicial garantiza la seguridad y confidencialidad de la información suministrada con la<br>finalidad de analizar y generar datos d Política de Privacidad y Términos de Uso y autoriza el uso de sus datos personales

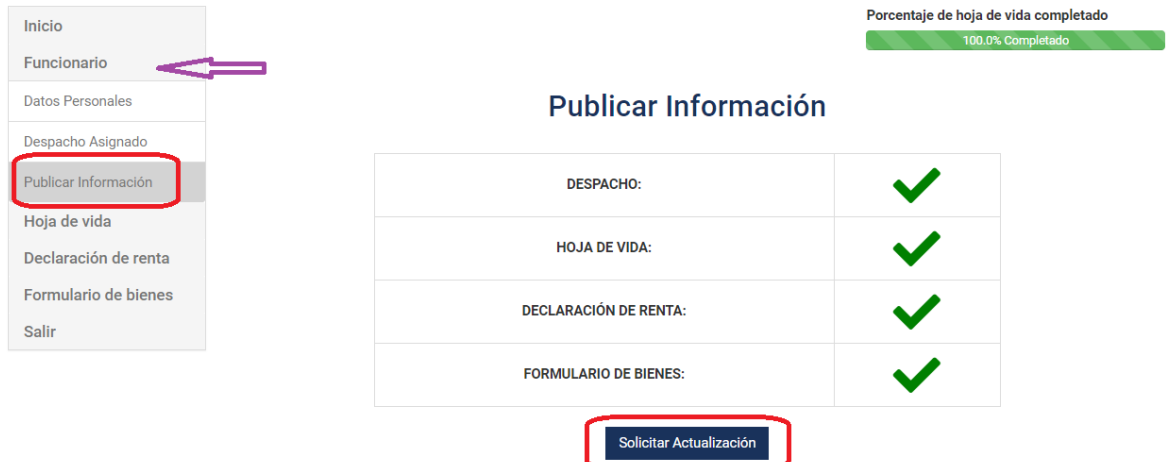

Mensaje exitoso de actualización y/o publicación de la información

### **Formulario Público**

Dando cumplimiento a lo establecido en la Ley 1581 de 2012 y el Decreto 1377 de 2013, la Rama Judicial garantiza la seguridad y confidencialidad de la información suministrada con la Finalidad de analizar y generar datos de carácter estátistico y promoción de la participación ciudadana. Al diligenciar este formulario se entiende que acepta los términos y condiciones de la<br>Finalidad de analizar y genera

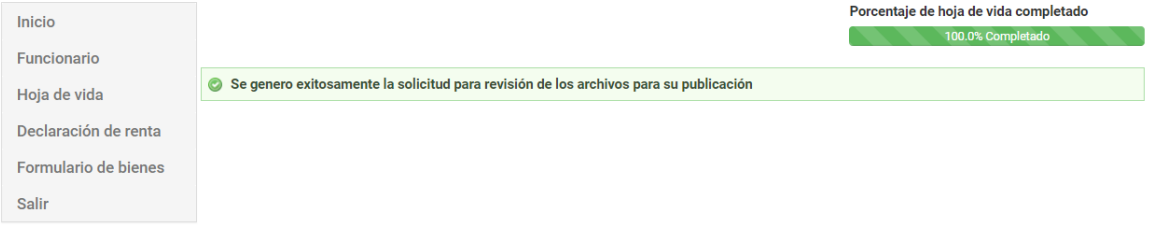

## TERCERA PARTE – VISUALIZACIÓN

<span id="page-21-0"></span>Se debe acceder al enlace siguiente: [https://www.ramajudicial.gov.co/web/transparencia-activa.](https://www.ramajudicial.gov.co/web/transparencia-activa) Una vez allí, se presenta la pantalla donde deberá ubicar el distrito que desea consultar y posteriormente dar click con el cursor.

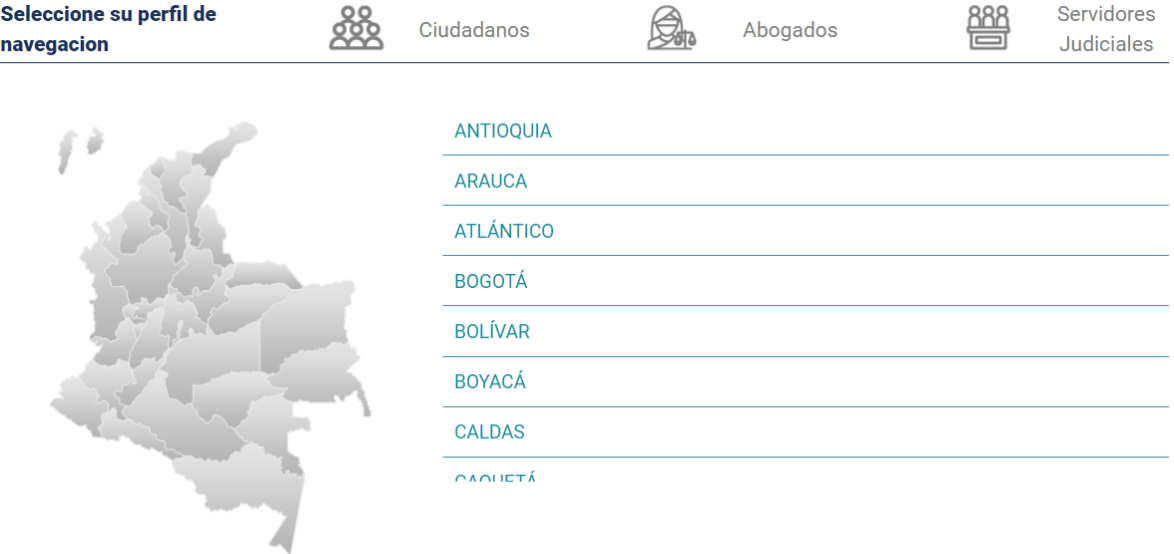

Posteriormente, deberá seleccionar la entidad que desea consultar, esto lo puede realizar desde el nuevo menú desplegado, ubicando por Corporación o el respectivo juzgado de cada municipio que corresponda.

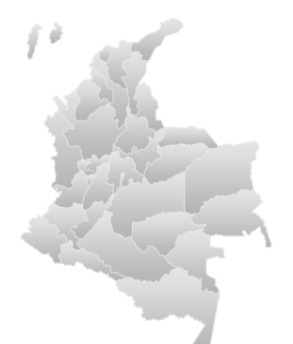

### Antioquia, Capital: Medellín

< Volver a Dep

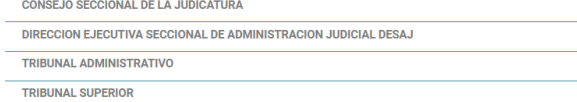

#### **MUNICIPIOS - JUZGADOS** ABEJORRAL EL BAGRE REMEDIOS ABRIAQUÍ EL CARMEN DE VIBORAL RIONEGRO EL PEÑOL SABANALARGA **ALEJANDRÍA** AMAGÁ EL RETIRO **SABANETA** AMALFI EL SANTUARIO **SALGAR ENTRERRÍOS** SAN ANDRÉS DE CUERQUÍA ANDES ANGELÓPOLIS **ENVIGADO SAN CARLOS ANGOSTURA FREDONIA SAN FRANCISCO** ANORÍ **FRONTINO** SAN JERÓNIMO ANTIOQUIA GIRALDO SAN JOSÉ DE LA MONTAÑA ANZÁ **GIRARDOTA** SAN JUAN DE URABÁ

A continuación, se debe seleccionar el despacho que desea consultar.

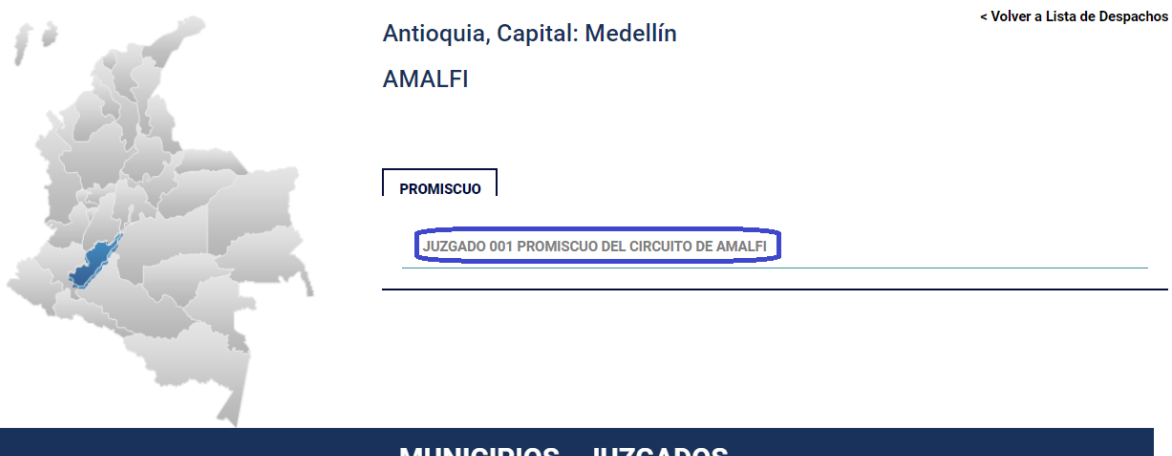

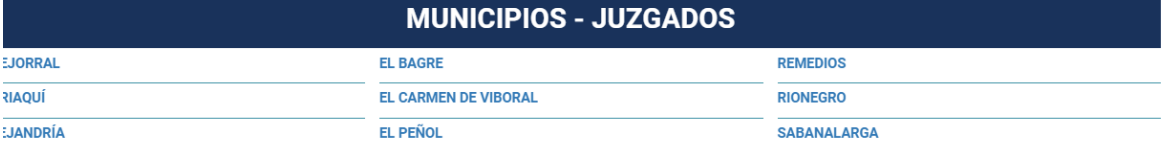

Una vez seleccionado el despacho, se observa un menú con el listado de funcionarios junto con la información correspondiente de: Hoja de vida, declaración de renta y formulario de bienes, estos botones permiten descargar los archivos correspondientes para su consulta.

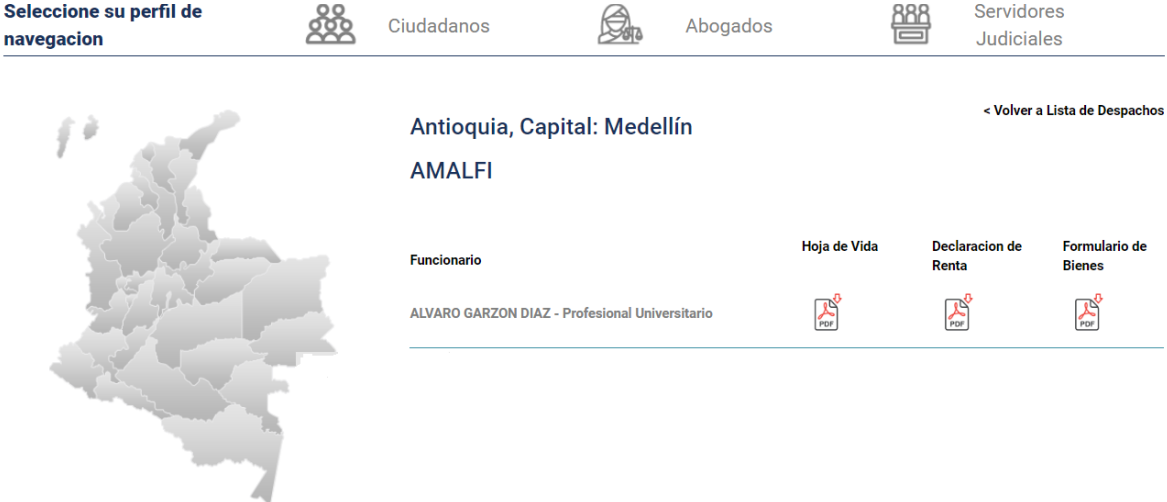